# Osprey Approach: Check and change Purchase Ledger allocations

This help guide was last updated on Sep 6th, 2021

The latest version is always online at https://support.pracctice.com/?p=1951

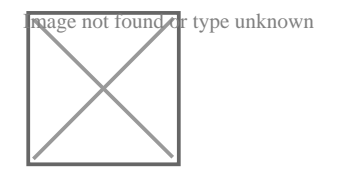

You can clear and reallocate your purchase ledgers should you find that they are reporting incorrectly.

The Aged Creditors report relies on the allocations being accurate, as a purchase invoice is considered unpaid if its total amount is not allocated to a payment or payments. If your allocations are inaccurate the balances may be in the wrong column or could even be incorrect themselves.

The report is available under the Reports tab. Select Financial Management and then run the Aged Creditors report.

#### Aged Creditors Report As At 31/07/2019

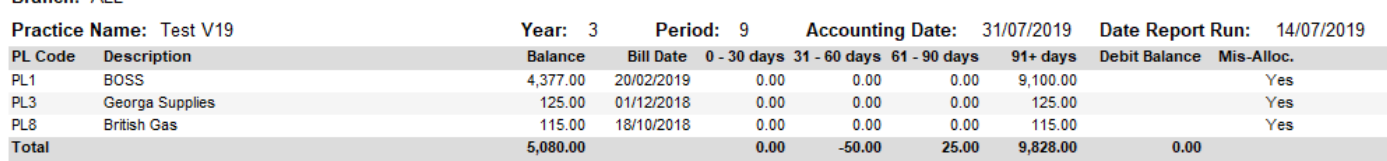

Osprey compares the balances against the total of all ageing columns. Where the ageing columns total does not match the Balance column, the Mis-Alloc column will display a 'Yes', indicating that the allocations should be corrected.

On occasion you may also see an error message when viewing the allocations in the Purchase Ledger – EXISTING ALLOCATIONS ARE INCONSISTENT, PLEASE CLEAR AND REALLOCATE – this will also require you to reallocate the ledger.

## Clear Allocations

Dennebri All

To clear the allocations on a purchase ledger, navigate to the Purchase Ledger menu, select the purchase ledger you require, and then choose Allocate Payments from the left hand menu:

Select Clear Allocations from the Action drop-down menu, then click Go, then click Save. You will be returned to the main purchase ledger screen:

#### Click to enlarge

You now have two options. YAutoaAllux ce the urich automatically links a payments to invoices starting with the oldest first, and also includes the payments you don t wish to mark as allocatMe alnuxarly Adulocean pitolous re ttoh emanually select which payments correspond to which invoices.

## Auto Allocate your Purchase Ledger

On the Allocate Payments screen, select the Auto-Allocate option from the Action drop-down list.

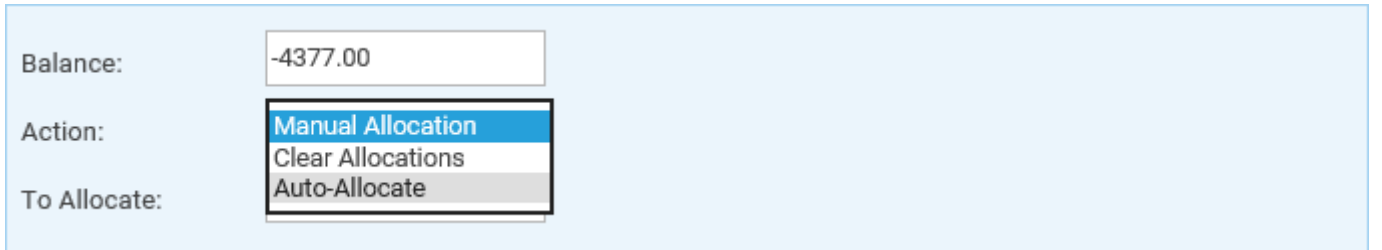

Tick the Hold box corresponding to the invoices or the payments **not** to be allocated, those that make the outstanding balance. Now click Go and select Save.

## Manually Allocate your Purchase Ledger

On the Allocate Payments screen, select the Manual Allocation option from the Action drop-down list.

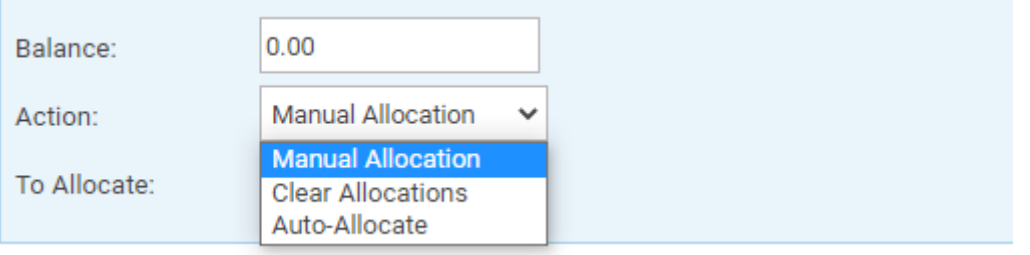

Tick the Allocate box alongside the first invoice or invoices you wish to allocate, then click the Calculate button to see the total value we'll be allocating.

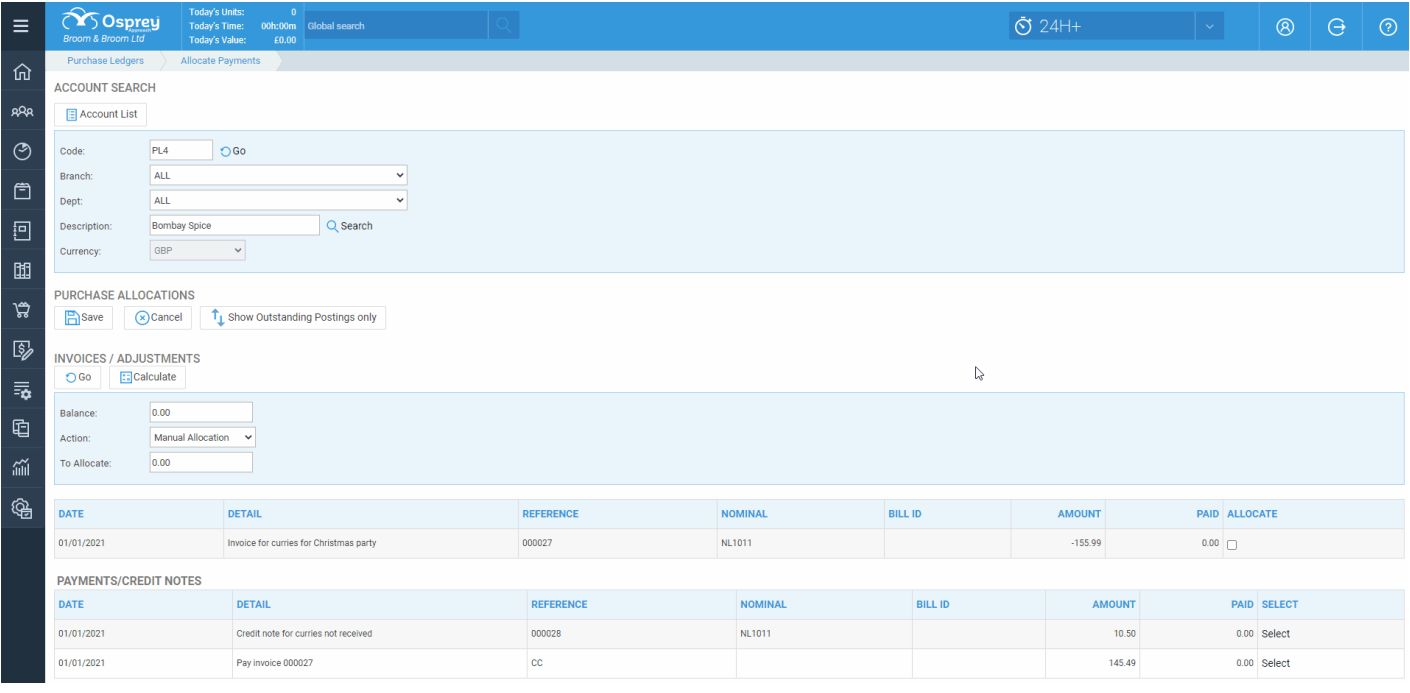

### **Click to enlarge**

Now, click the Select link alongside each payment you wish to allocate to this invoice/these invoices, until the To Allocate box shows 0. Click Save.

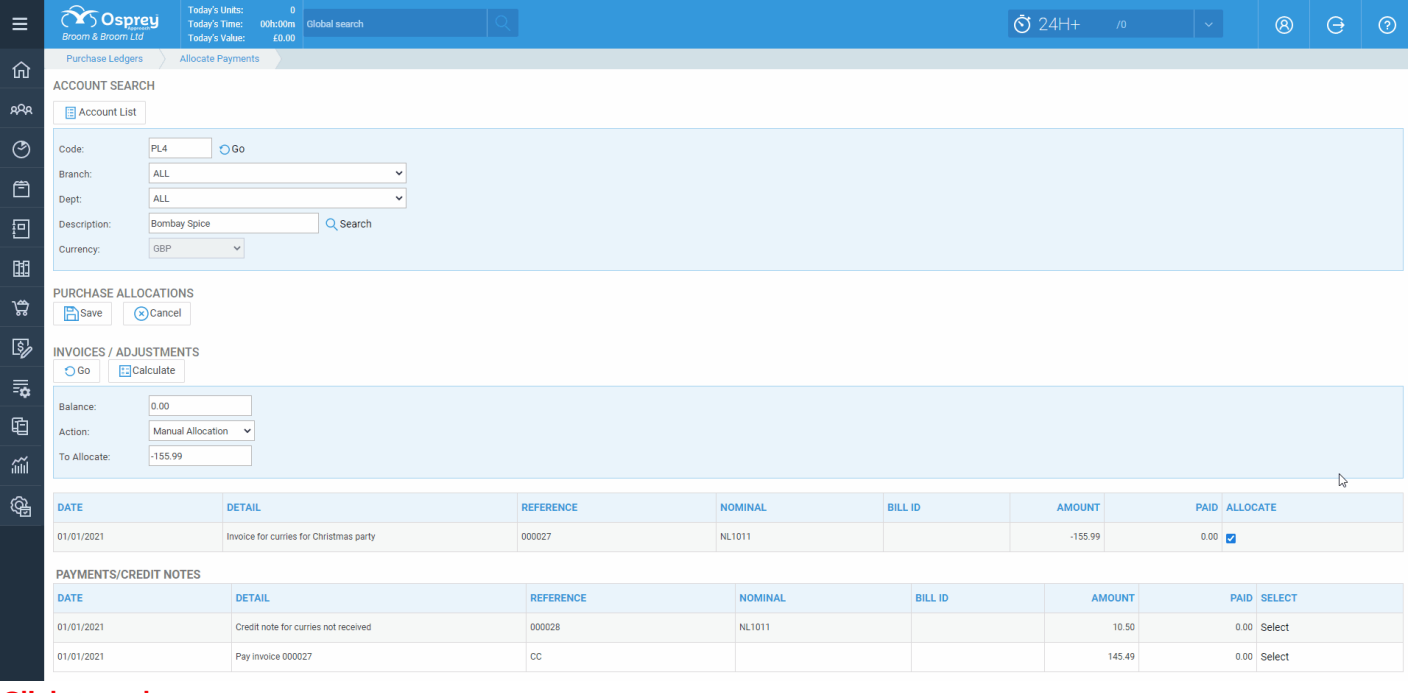

**Click to enlarge**